Державна податкова служба України

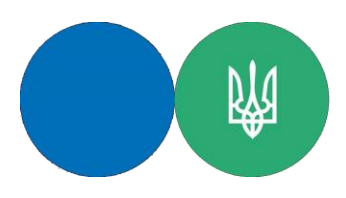

Головне управління ДПС у Херсонській області, Автономній Республіці Крим та м. Севастополі

## **Авторизація та підписання електронних документів за допомогою Дія.Підпис в Електронному кабінеті**

## **Березень 2024 року**

Головне управління ДПС у Херсонській області, Автономній Республіці Крим та м. Севастополі нагадує, що Порядок функціонування інформаційнокрим та м. севастонолі патадус, що тюрядок функціонування інформаційно-<br>комунікаційної системи «Електронний кабінет» (далі — Електронний кабінет) визначається наказом Міністерства фінансів України від 14.07.2017 № 637 «Про затвердження Порядку функціонування Електронного кабінету».

Доступ до приватної частини Електронного кабінету (особистий кабінет), яка є індивідуальною персоніфікованою вебсторінкою користувача, надається після проходження користувачем електронної ідентифікації онлайн з використанням кваліфікованого електронного підпису, отриманого у будь-якого Кваліфікованого надавача електронних довірчих послуг, через Інтегровану систему електронної ідентифікації – id.gov.ua (MobileID та BankID), за допомогою Дія Підпис або «хмарного» кваліфікованого електронного підпису.

Для здійснення входу до приватної частини Електронного кабінету за допомогою Дія.Підпис необхідно:

у вікні «Вхід до особистого кабінету» обрати вкладку «Дія.Підпис»;

натиснути «Отримати код» та відсканувати згенерований QR-код;

у мобільному додатку «Дія» здійснити підтвердження особи та підписати «Запит на підпис документа через Дія.Підпис».

Також, здійснити вхід до приватної частини Електронного кабінету за допомогою Дія.Підпис можна скориставшись вкладкою «Хмарне сховище» у вікні «Вхід до особистого кабінету». З випадаючого списку в полі «Провайдер» обрати «Дія.Підпис», натиснути «Отримати посилання» та відсканувати згенерований QR-код. Після чого, у мобільному додатку «Дія» здійснити підтвердження особи та підписати «Запит на підпис документа через Дія.Підпис».

Для підписання електронного документа за допомогою Дія.Підпис необхідно:

обрати збережений електронний документ та натиснути «Підписати»;

у вікні «Підпис документа» обрати вкладку «Хмарне сховище»;

з випадаючого списку в полі «Провайдер» обрати «Дія.Підпис»;

натиснути «Отримати посилання» та відсканувати згенерований QR-код;

у мобільному додатку «Дія» здійснити підтвердження особи та підписати «Запит на підпис документа через Дія.Підпис».